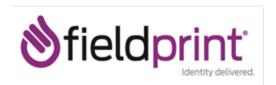

To schedule a fingerprinting appointment, please follow these simple instructions:

- 1. Visit www.fieldprintflorida.com.
- 2. Click on the "Schedule an Appointment" button.

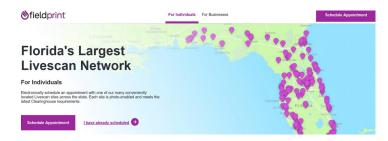

3. Select "Sign Up" to create an account as a New User.

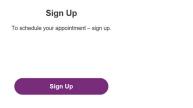

4. Select "I agree" on the **Consent Agreement**.

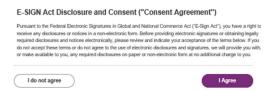

5. Fill out the required fields in order to create an account and select 3 security questions from the drop down menu and type in the answers. Then click "Continue".

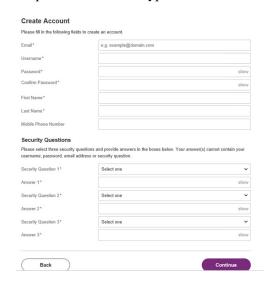

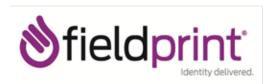

6. You will be sent a "Fieldprint Account Verification" email that contains an 8 digit code that must be entered on the "Verify Account" page. After entering the Verification Code select "Complete Registration".

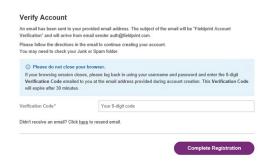

7. Log in with your Username and Passowrd.

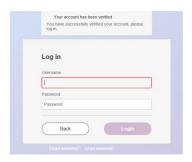

- 8. Type in the answer to your pre-selected security question and click "Continue".
- 9. Enter the Fieldprint code given to you by your employer/service provider then select "Continue with Fieldprint Code". ENTER THE FOLLOWING CODE: **FPPBCSTUTI**

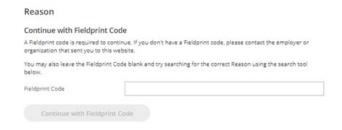

- 10. Enter the contact and demographic information required by the FBI and schedule a fingerprint appointment at the location of your choosing.
- 11. At the end of the process, print the Confirmation Page. Take the Confirmation Page with you to your fingerprint appointment, along with two forms of identification.
- 12. If you have any questions or problems, you may contact our customer service team at 877-614-4364 or customerservice@fieldprint.com.